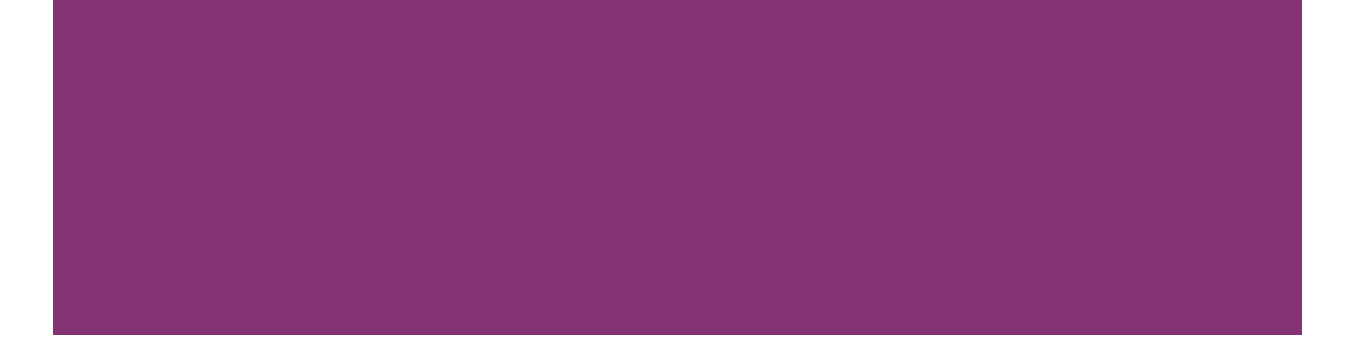

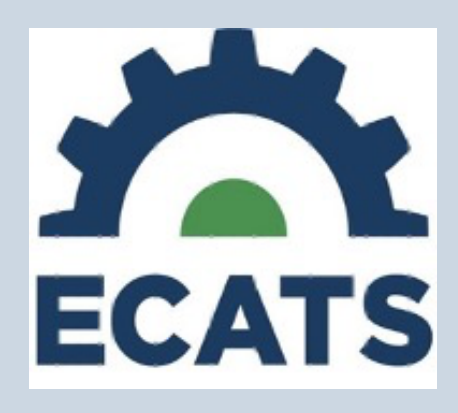

## Case Management Standard Report User Guide

January 5, 2023

**The North Carolina Department of MC North Carolina Department of** 

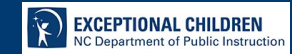

## **Table of Contents**

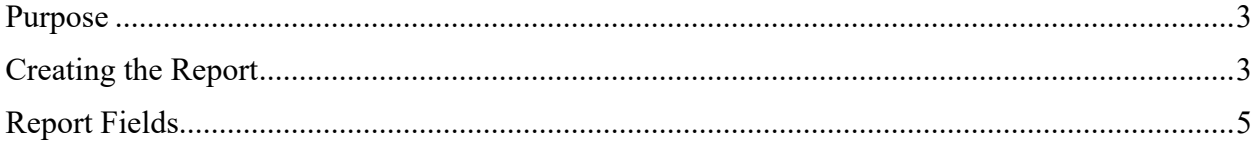

## **Purpose**

This document is designed to provide technical assistance to support EC Leadership and EC Case Managers/Service Providers in successfully creating and understanding each component of the ECATS Case Management Standard Report.

The ECATS Case Management Standard Report is designed to provide:

- *School-level ECATS Case Managers and Service Providers* a user-friendly format to review special education information for those students assigned to their individual caseloads or for students they are assigned to as a member of the IEP Team; and
- *EC Leadership* the ability to review information prior to Child Count reporting periods, projected eligibility dates, courses of study, placement on the continuum, modified school days and Home/Hospital placements, as well as conduct other compliance monitoring activities for the public school unit (PSU).

Any updates to this process will be packaged in a revision to this core document with the date revised included on the cover at each revision.

## **Creating the Report**

- 1. From the Landing Page, hover over "Reporting" located in the blue ribbon at the top of the screen.
- 2. Choose "Standard Reports" from the list.
- 3. At the bottom of the page in the "Scheduled Reports" section, click on Special Education on the left and choose ECATS Case Management Report.

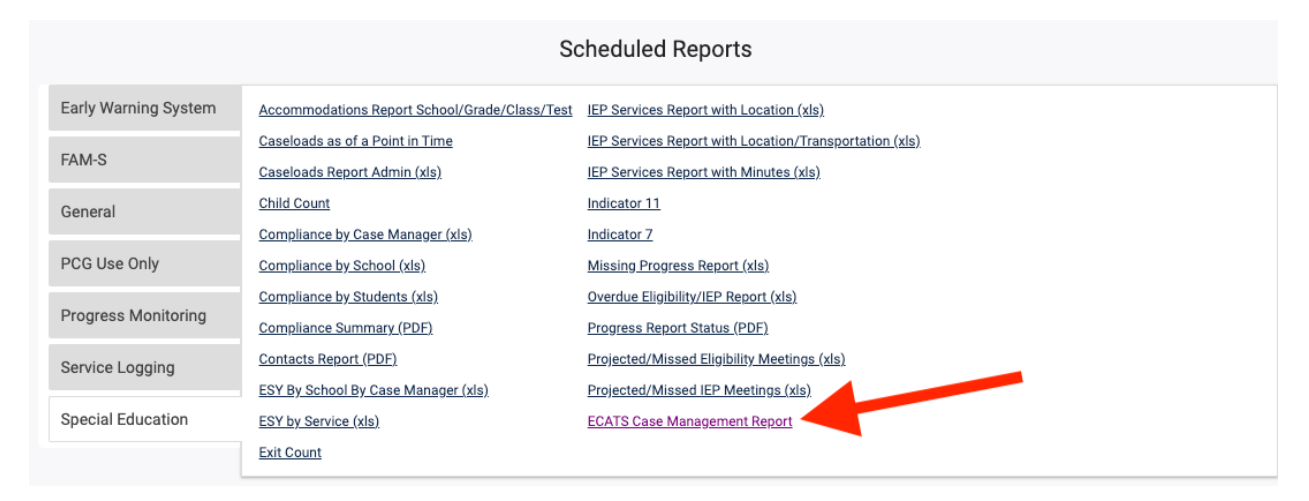

4. The next screen will vary depending on the user type assigned.

a. **School Level EC Case Managers/Service Providers** will only have access to the schools in which they are assigned. The user will have a choice of Grade, Disability and School before running the report.

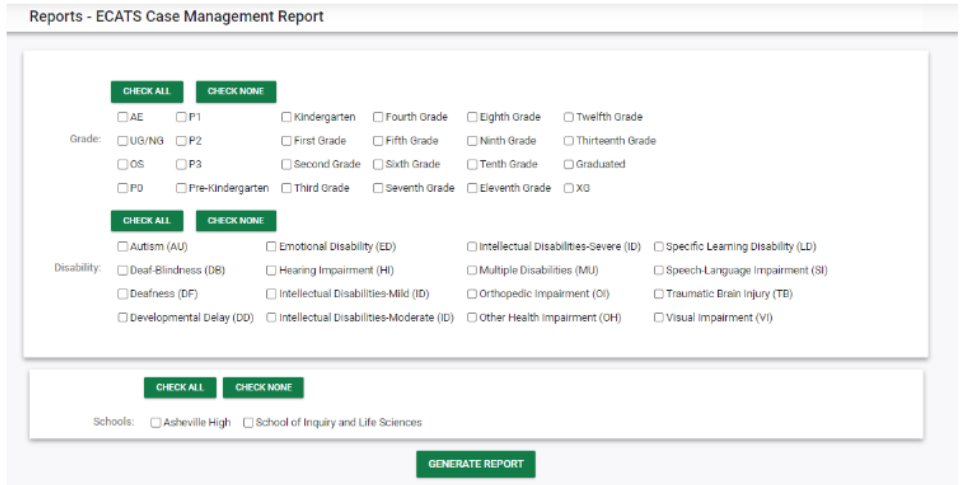

b. **District level users (LEA Admin 4, EC Data Managers, etc.)** will have access to the district and will have the choice of grade, disability, and school(s).

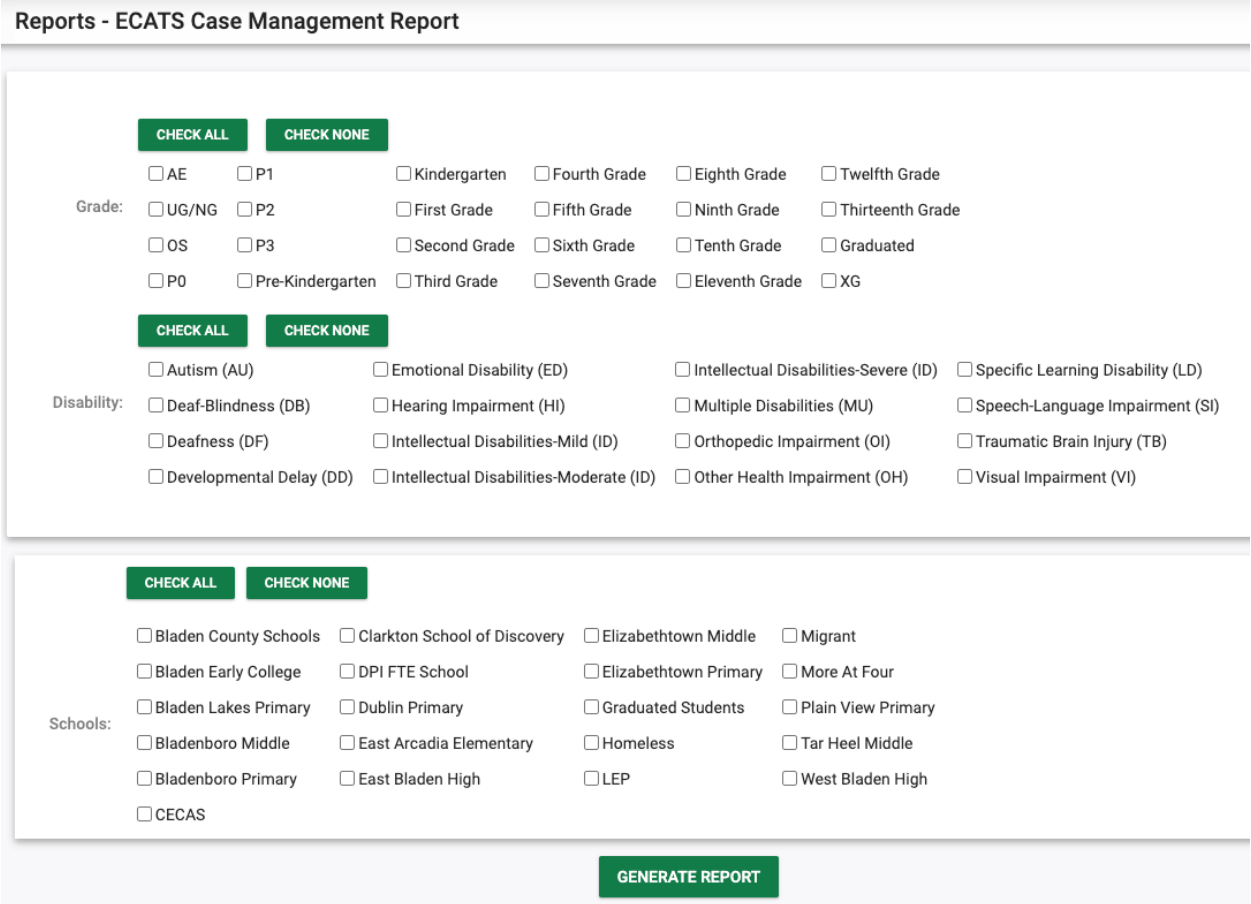

5. Once the choices are selected, click on Generate Report. A message will appear indicating the report is being generated, and an email will be sent to the user when the report is complete.

6. When the report is ready, navigate back to "Reporting" and choose "My Reports" and you will see the report listed. (If there are multiple reports listed, look for your name and choose the report you created. If you have created the report multiple times, note the timestamp to choose the most recent report generated).

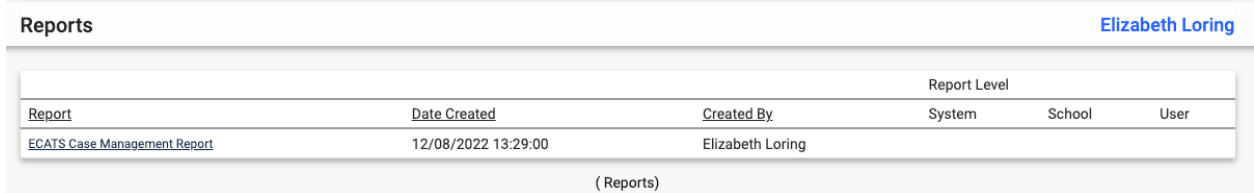

7. Click on the name of the report and the report will automatically download as an Excel Spreadsheet for your use. Once you open the report you will see the information included in the report fields described in the next section.

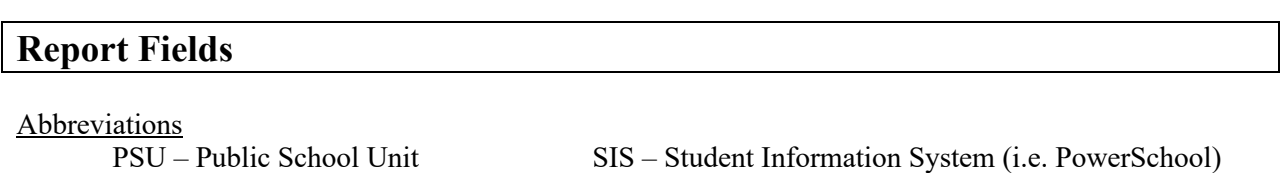

PSSP – Private School Services Plan IEP – Individualized Education Program  $CSP - Compact$  – Comparable Services Plan Reg – Regular  $Res - Resource$  Sep – Separate PKSep – Preschool Separate PKPL – Preschool Provider Location

- 
- 
- 
- -

RECP – Regular Early Childhood Program

RECP1 – 10 hours or more

RECP2 - 10 hours or more other location

- RECP3 RECP less than 10 hours
- RECP4 RECP less than 10 hours other location

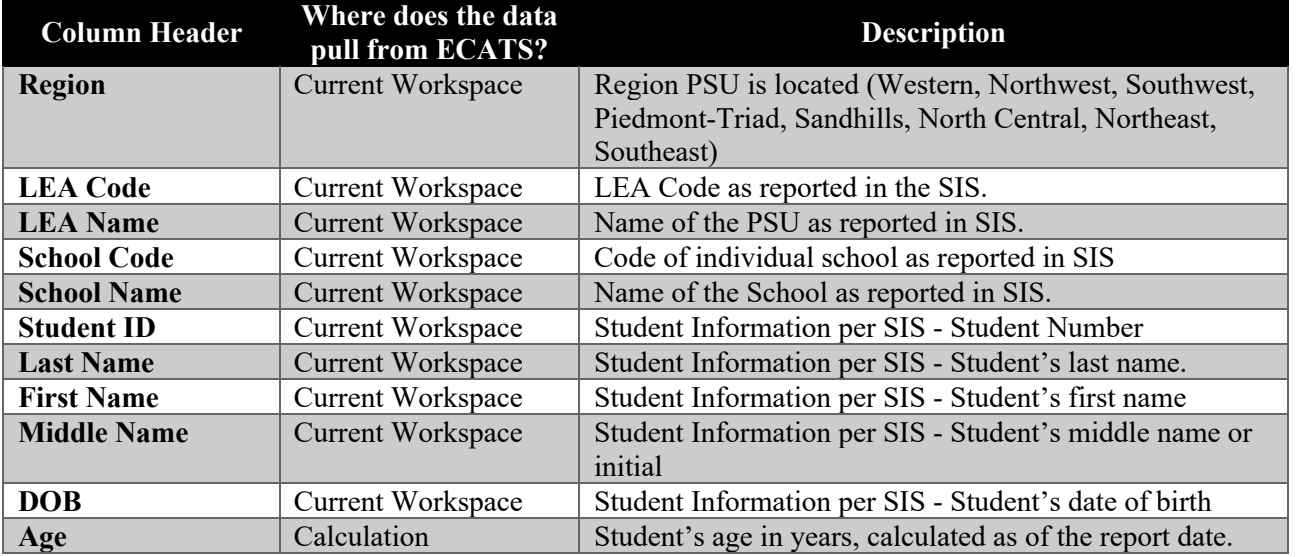

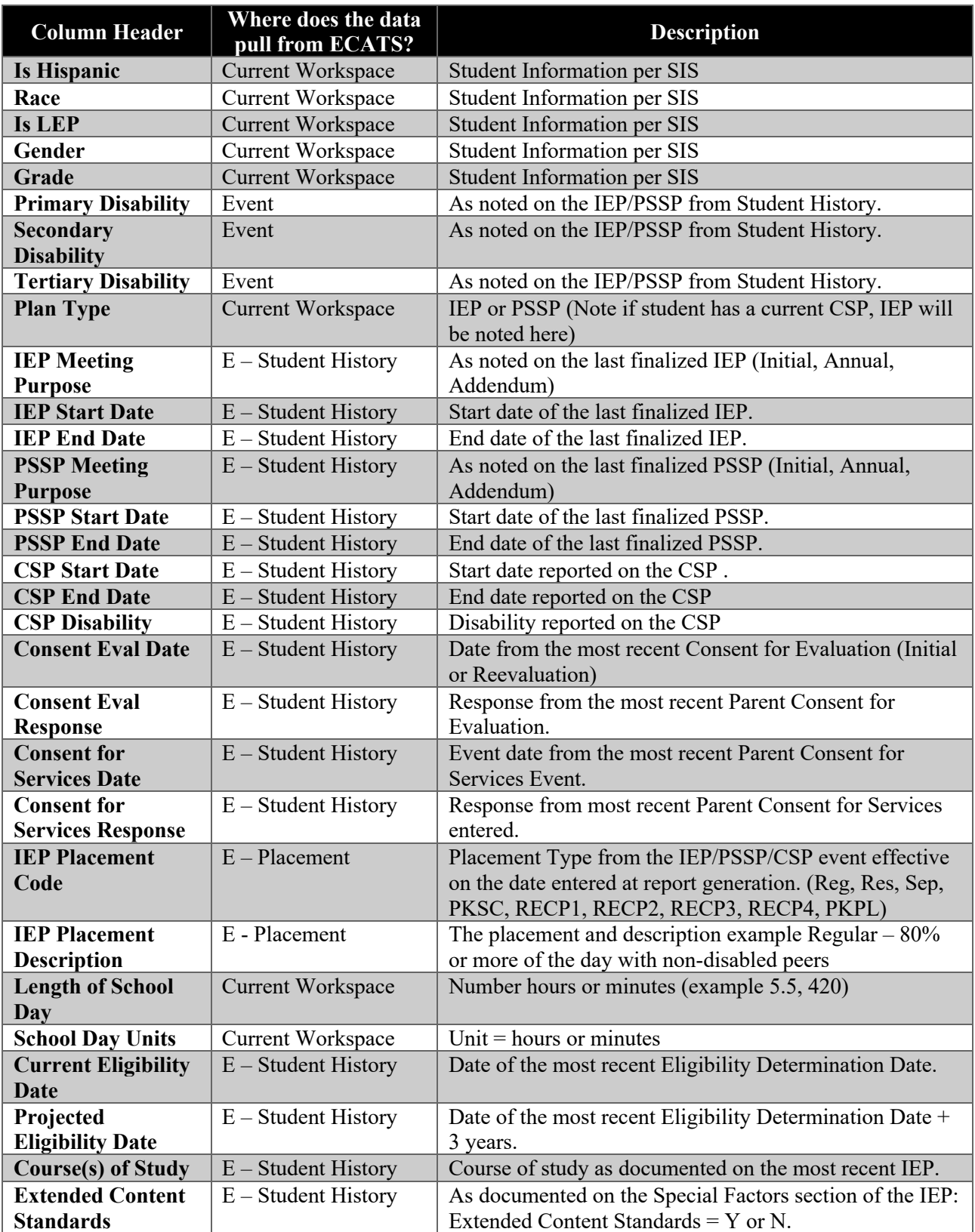